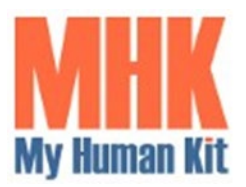

**My Human Kit** 2 avenue du Bois Labbé – CS44238 35042 RENNES CEDEX **Tel : +33 (0)7-68-32-83-21**  Mail : [contact@myhumankit.org](mailto:contact@myhumankit.org)  Web : [https://myhumankit.org](https://myhumankit.org/)

**Date : 25/06/2024 Edition : 2.0**

# **JOURNAL NUMERIQUE D'ENREGIS-TREMENT DES APPELS TELEPHO-NIQUES ET DES VISITES**

# Table des matières

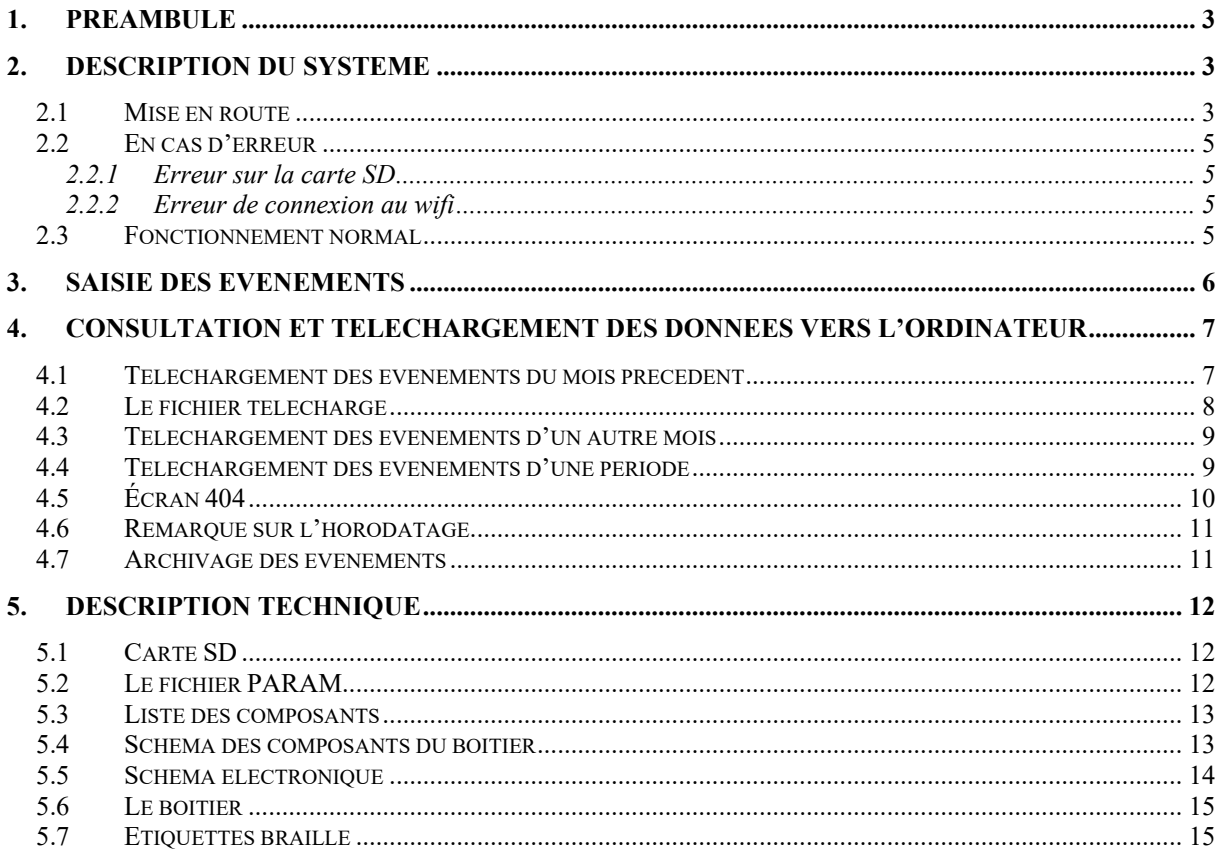

# <span id="page-2-0"></span>**1. Préambule**

Ce document présente en détail la réalisation d'un journal numérique d'appel et de visite réalisé par My Human Kit pour le compte du comité AVH 35.

Cette réalisation permet d'enregistrer simplement la date et l'heure de chaque appel téléphonique ou de chaque visite. Le boitier comporte un bouton pour chaque type d'événement. Lorsqu'un bouton est pressé, les données sont enregistrées dans un fichier.

Ces données sont aussi consultables depuis un PC relié au même réseau wifi depuis un navigateur web. La page web de consultation permet aussi de télécharger les données sous forme de fichier CSV.

La page web de consultation des données est totalement accessible avec un lecteur d'écran (NVDA).

Enfin la documentation de ce projet est publiée en open source sur le site web du wikilab de My Human Kit :

[https://wikilab.myhumankit.org/index.php?title=Projets:Journal\\_num%C3%A9rique\\_appels](https://wikilab.myhumankit.org/index.php?title=Projets:Journal_num%C3%A9rique_appels_et_visites_AVH_35) [\\_et\\_visites\\_AVH\\_35](https://wikilab.myhumankit.org/index.php?title=Projets:Journal_num%C3%A9rique_appels_et_visites_AVH_35)

# <span id="page-2-1"></span>**2. Description du système**

Le système repose sur un microcontrôleur ESP32 connecté au réseau local wifi du Comité AVH 35 et associé à un enregistreur de données sur carte SD. Il est aussi équipé d'un buzzer et d'une horloge temps réel qui conserve la date et l'heure même si l'appareil n'est plus alimenté.

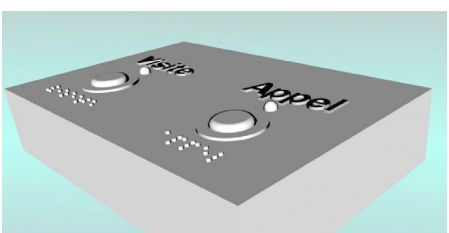

L'ensemble est inclus dans un boîtier sur lequel deux boutons permettent de saisir soit une visite par appui sur un premier bouton, soit un appel par un appui sur un second bouton.

#### <span id="page-2-2"></span>**2.1 Mise en route**

Le boitier est alimenté au moyen d'un câble USB. Il peut être raccordé soit au secteur à l'aide d'un adaptateur 230 V / USB ou directement sur le port USB d'un ordinateur.

Il est conseillé de brancher le boîtier chaque jour sur sa prise d'alimentation, ceci provoquant la réinitialisation du système et son éventuelle correction de l'heure et de débrancher celui-ci chaque soir.

Après mise sous tension du boîtier, une série de bips sonores ponctuent les tentatives de connexion au réseau wifi alors que les deux leds jaunes sont allumées, signe que la saisie n'est pas encore possible. Ensuite, les deux leds s'éteignent et un son d'arpège se fait entendre pour indiquer que le système est connecté et est opérationnel.

Cette opération peut prendre quelques secondes.

#### <span id="page-4-0"></span>**2.2 En cas d'erreur**

Une erreur ou une anomalie peut alors se produire.

#### <span id="page-4-1"></span>**2.2.1 Erreur sur la carte SD**

Soit le système émet le son d'une sirène d'ambulance (3 tons) pour signaler une erreur sur la carte SD. La led orange clignote alors simultanément à la sonnerie.

#### Le plus souvent, *dans ce cas, c'est la carte qui est mal insérée ou manquante*.

Cette erreur est bloquante et empêche le fonctionnement de l'application. Il convient donc de régler le problème pour pourvoir enregistrer les visites et les appels.

#### <span id="page-4-2"></span>**2.2.2 Erreur de connexion au wifi**

Soit le système émet le son d'une sirène de pompier (2 tons) 4 fois de suite pour signaler une impossibilité de connexion au réseau wifi. La led orange clignote alors simultanément à la sonnerie, puis reste allumée ensuite en permanence pour signaler l'anomalie.

Cette anomalie n'est pas bloquante et n'empêche pas la saisie des évènements. Sa détection est d'ailleurs suivie au bout des quelques instants par le son d'arpège qui signale le démarrage du programme. Mais la led orange reste allumée ensuite en permanence pour rappeler cette anomalie.

Si cela se reproduit plusieurs jours de suite, il convient alors de prévenir la personne responsable du réseau afin de permettre à terme la connexion et le transfert des évènements sur l'ordinateur prévu à cet effet.

#### <span id="page-4-3"></span>**2.3 Fonctionnement normal**

Si aucun autre son n'est émis, et que les leds jaunes sont éteintes, c'est que le système fonctionne tout à fait normalement.

# <span id="page-5-0"></span>**3. Saisie des évènements**

Le boitier est muni de deux boutons poussoirs marquée :

- Appel
- Visite

Pour l'enregistrement d'un appel téléphonique, l'opérateur appuie sur le bouton marqué [Appel].

Une confirmation sonore spécifique de l'appel se fait entendre et imite la sonnerie d'un ancien téléphone (dring) .

La LED jaune associée à ce bouton s'allume un instant pour confirmation visuelle de cet appui.

Lors d'une visite, l'opérateur appuie sur le bouton marqué [Visite].

Une confirmation sonore spécifique de la visite se fait entendre et imite la sonnerie d'une porte d'entrée (ding dong).

La LED jaune associée à ce bouton s'allume un instant pour confirmation visuelle de cet appui.

Il n'y a pas d'autre manipulation à faire sur le boîtier.

A chaque appui sur l'un des deux boutons, un enregistrement est aussitôt réalisé et comprend l'horodatage de l'évènement (date et heure) ainsi que le code correspondant au bouton appuyé (A ou V).

La saisie des évènements peut se faire tout au long de la journée sans aucune autre contrainte.

Toutefois, lors de la consultation ou des téléchargements des évènements par un ordinateur, les deux leds jaunes s'allument pendant le temps du traitement et le buzzer émet un son grave continu.

Ceci indique un blocage temporaire de la saisie.

Celui-ci ne dure cependant que quelques secondes selon le nombre d'évènements traités.

# <span id="page-6-0"></span>**4. Consultation et téléchargement des données vers l'ordinateur**

Pour pouvoir consulter et télécharger les données, il faut utiliser un ordinateur connecté au réseau Wifi du Comité AVH 35.

La remontée des données se fait en se connectant au boîtier à l'aide d'un navigateur internet et en composant l'adresse IP suivie de 2 points et du port de routage du boîtier.

Par exemple : **192.168.0.36:1081**

(Ceci sera communiqué lors de l'installation du matériel).

On tape cette adresse IP dans le champ du navigateur internet où l'on indique ordinairement l'URL du site auquel on souhaite accéder.

Le navigateur affiche alors une page d'accueil récapitulant mois par mois, sous forme de tableau, le nombre de visites et d'appels pour les 12 mois précédents le mois en cours.

L'usage courant consisterait ensuite à télécharger tous les évènements du mois précédent.

Pour cela il suffit d'appuyer sur le premier bouton virtuel, en bas de page web, marqué du nom du mois précédent.

Le second bouton virtuel propose alternativement de télécharger les évènements d'un autre mois parmi les 12 mois affichés.

Le troisième bouton virtuel propose une autre alternative consistant à télécharger les évènements pour une période donnée.

#### <span id="page-6-1"></span>**4.1 Téléchargement des évènements du mois précédent**

Le clic sur le premier bouton déclenche l'affichage d'une fenêtre proposant l'enregistrement du fichier au format CSV. Il suffit de cliquer sur le bouton [Enregistrer] pour l'accepter.

Sinon on peut faire [Annuler].

Le fichier est automatiquement nommé « MOIS AAAA MM.csv» où AAAA est l'année et MM le mois concerné.

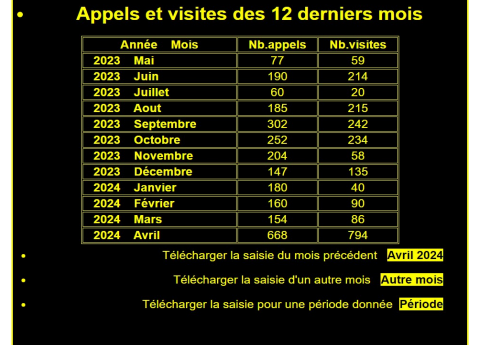

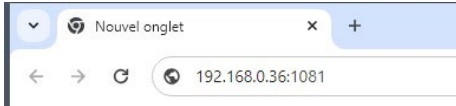

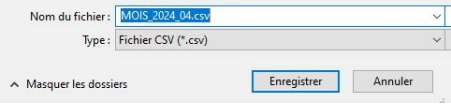

Comme le serveur contenu dans le microcontrôleur du boîtier de saisie n'est pas sécurisé, et selon le navigateur, un message s'affiche signalant que, pour une raison de sécurité, le téléchargement est bloqué.

Il suffit alors de cliquer sur [Enregistrer].

# <span id="page-7-0"></span>**4.2 Le fichier téléchargé**

Le fichier téléchargé peut être visualisé dans le dossier de téléchargement.

Un double clic sur ce fichier déclenchera automatiquement son importation dans le tableur utilisé sur ce PC (Excel, Calc,..).

La première ligne du fichier contient le nom des colonnes et leur format en clair afin d'en faciliter la lecture. Les champs sont séparés par un point-virgule pour pouvoir se ranger automatiquement dans des colonnes séparées.

*Date AAAAMMJJ;Heure HHMMSS;jour sem.;Visite/appel;*

Les lignes suivantes contiennent les données proprement dites dans des enregistrements de 20 caractères.

p.ex. : 20240424;134042;3;A; 20240424;134042;3;V;

La date est volontairement inversée en « AAAAMMJJ « pour conserver le classement croissant des enregistrements et faciliter les traitements sur les dates.

A noter que le jour de la semaine correspond à la semaine européenne (soit 1 pour lundi, 2 pour mardi,..etc).

Évidemment, dans les données enregistrées, un caractère « V » indique une visite et un « A » indique un appel.

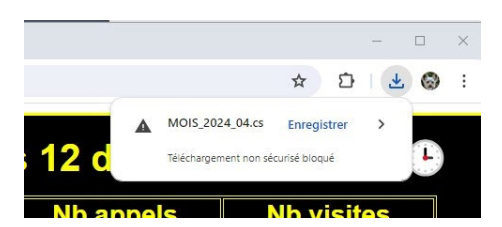

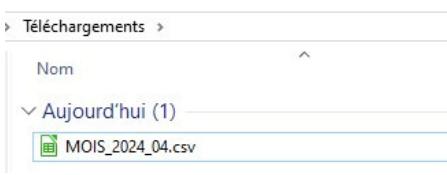

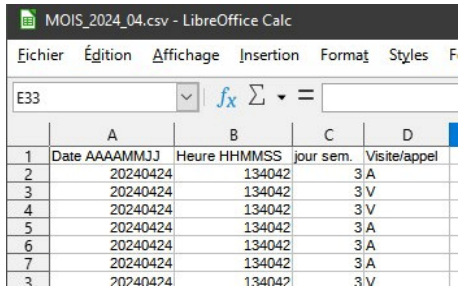

#### <span id="page-8-0"></span>**4.3 Téléchargement des évènements d'un autre mois**

L'appui sur le bouton virtuel [Autre mois] de l'écran d'accueil provoque l'affichage d'une nouvelle page destinée à la saisie du mois que l'on veut télécharger.

Cette page affiche la liste des 12 mois qui précédent le mois en cours avec le numéro de chaque mois en regard de l'année et du nom du mois.

Il suffit de saisir le numéro de mois voulu ou de cliquer dans la case de saisie pour incrémenter ou décrémenter cette valeur.

Un contrôle limite la saisie des nombres de 1 à 12.

Après saisie, l'appui sur le bouton virtuel [Envoyer] provoque le téléchargement du mois choisi et fonctionne de la même façon que le téléchargement du mois précédent. *(CF : section 4.1 ci-dessus)*

Le fichier sera automatiquement nommé « MOIS\_ AAAA\_MM.csv» où AAAA est l'année et MM le mois choisi.

On peut aussi cliquer sur le bouton [Retour accueil] de cette page pour revenir directement à la page d'accueil.

#### <span id="page-8-1"></span>**4.4 Téléchargement des évènements d'une période**

L'appui sur le bouton virtuel [Période] de l'écran d'accueil provoque l'affichage d'une nouvelle page destinée à la saisie des dates de début et de fin de la période que l'on veut télécharger.

Cette période peut chevaucher plusieurs mois ou années tant que les évènements correspondants n'ont pas été archivés.

Il faut cliquer sur la case [Envoyer] après avoir saisi les dates, ou encore cliquer sur le bouton [Retour accueil] de cette page pour annuler la demande et revenir directement à la page d'accueil.

Les dates délimitant la période sont soit tapées au clavier, soit choisie dans un sélecteur de date qui apparaît sous forme de calendrier et il suffit alors de cliquer sur le jour voulu pour saisir cette date.

Si aucun évènement n'est trouvé dans la période demandée, un message d'information le signale.

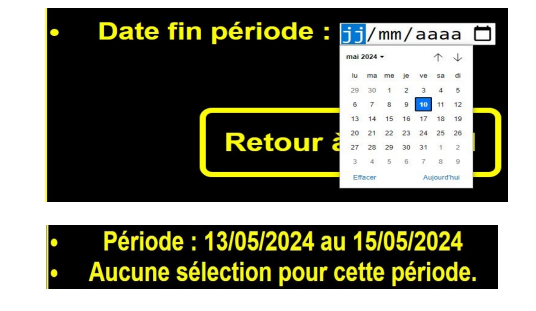

# Choix du mois à télécharge Envoyer ur accu

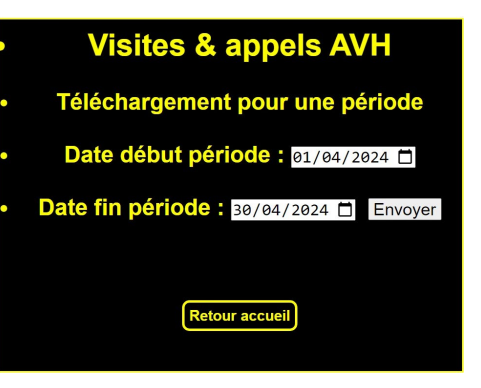

Sinon, l'écran affiche un rappel de la période demandée et le nombre d'enregistrements sélectionnés.

Il propose de télécharger cette sélection en appuyant sur le bouton [Télécharger] qui s'affiche alors.

On peut aussi cliquer sur le bouton [Retour accueil] de cette page pour revenir directement à la page d'accueil.

Le fichier sera téléchargé au format CSV comme pour les autres téléchargements et avec les mêmes informations pour chaque colonne.

Il porte le nom « PER » (comme «période») suivi des dates de début et fin de la période de sélection sous forme AAMMJJ.

Par exemple : « PER 20240101 243105.csv » pour un transfert de la sélection des évènements de cette période.

Le fonctionnement est ici le même que pour le téléchargement du mois précédent. *(CF : section 4.1 ci-dessus)* et seul le nom du fichier est différent.

### <span id="page-9-0"></span>**4.5 Écran 404**

Si on fait une erreur de saisie dans le champ de recherche du navigateur internet, tout en ayant bien tapé l'adresse IP du boîtier, cela provoque l'appel d'une page d'écran qui est inconnue.

Le message consacré à cette erreur s'appelle « Erreur 404 » et il suffit de taper sur le bouton virtuel qui renvoie à l'accueil pour rétablir la situation.

**Visites & appels AVH ERREUR 404** La page demandée n'existe pas Retour à l'accueil

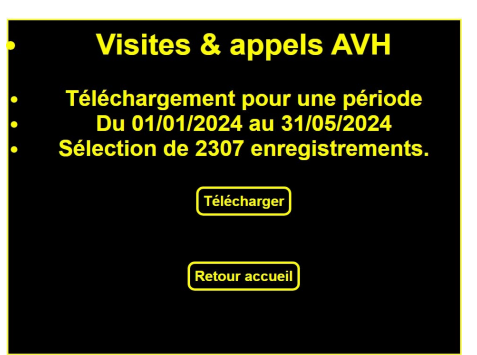

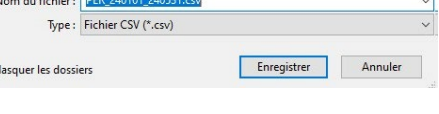

# <span id="page-10-0"></span>**4.6 Remarque sur l'horodatage**

Il faut savoir que dès la mise sous tension le système se connecte automatiquement au serveur de l'observatoire de Paris pour ajuster la date et l'heure de l'horloge temps réel interne afin d'en corriger les dérives et effectuer le changement éventuel d'heure d'été, heure d'hivers.

Cette horloge temps réel est entretenue de façon permanente par une micro- batterie interne et a très peu de dérive.

Au cas où la connexion au serveur de l'observatoire n'aboutirait pas, l'horloge interne ne serait pas mise à jour mais resterait néanmoins à l'heure et n'empêcherait en aucune façon la saisie des évènements.

Toutefois, afin d'informer l'utilisateur que cette connexion au serveur de l'observatoire ne s'est pas faite, une petite icône d'horloge est affichée dans le coin supérieur droit de l'écran d'accueil.

Cette situation n'est pas gênante, mais si elle devait se prolonger pendant plusieurs semaines, il conviendrait d'en rechercher la cause.

#### <span id="page-10-1"></span>**4.7 Archivage des évènements**

Lors de l'affichage de l'écran d'accueil, le système effectue un comptage du nombre d'évènements dans l'historique selon leur date.

Si le nombre d'évènements antérieurs de plus de 12 mois, par rapport au mois en cours, dépasse le nombre de 5000 (fixé arbitrairement), l'écran affiche alors un message supplémentaire permettant d'archiver ces évènements anciens.

Ceci n'est pas une obligation mais permet d'avoir un temps de réponse amélioré lors de la consultation des évènements et de leur téléchargement puisque celui-ci augmente au fur et à mesure du nombre d'évènements saisis dans le système.

Les évènements archivés seront toujours conservés sur la carte SD sur un fichier nommé « ARCHI.txt » mais ne seront plus accessibles par le réseau Wifi.

Un écran affiche en fin d'archivage le nombre d'enregistrements qui ont été conservés dans l'historique et le nombre qui ont été archivés.

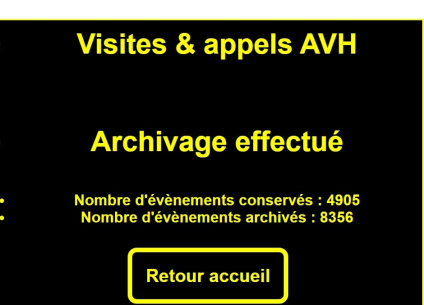

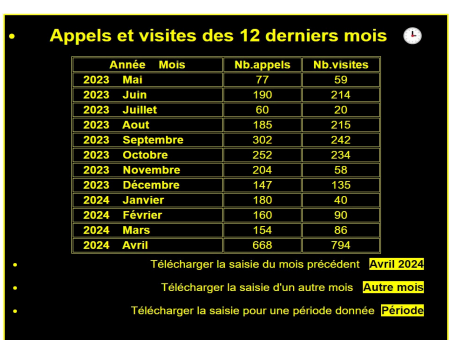

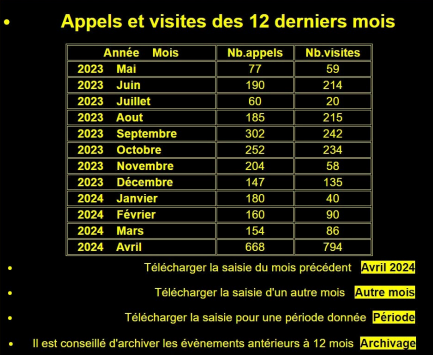

## <span id="page-11-0"></span>**5. Description technique**

#### <span id="page-11-1"></span>**5.1 Carte SD**

La carte SD de 8 Go permet de stocker indéfiniment les saisies. A titre d'exemple, si on avait une moyenne de 200 évènements par jour, 365 jours par an, on pourrait les stocker pendant plusieurs siècles.

Il serait toutefois judicieux, une fois par an par exemple, de sauvegarder l'ensemble de la carte SD sur un ordinateur par simple copie, puis de reformater cette carte et restaurer les fichiers de la carte.

Ils portent les noms suivants : HISTO.txt, PARAM.txt, et ARCHI.txt s'il existe.

La carte SD peut aussi se dégrader avec le temps et aux premiers signes de défaillance (erreur signalée par une sirène d'ambulance 3 tons), il faut impérativement en faire la sauvegarde et la remplacer par une nouvelle carte sur laquelle on restaurera les fichiers de l'ancienne.

**Celle-ci doit être formatée en Fat32.** (Laisser les autres paramètres par défaut.)

#### <span id="page-11-2"></span>**5.2 Le fichier PARAM**

Le fichier PARAM.txt contient les informations qui permettent au boîtier de se connecter au réseau wifi.

Ils se compose de seulement 2 enregistrements :

- Le premier, identifié par le code enregistrement « SSID » contient le nom du réseau local,
- Le second , identifié par le code enregistrement «MOPA» contient le mot de passe de ce même réseau.

Les deux données utilisent, comme délimiteurs de chaque champ, le caractère de début « < » et le caractère de fin « > ».

Le nom du réseau peut faire 50 caractères maxi et le mot de passe 100 caractères maxi.

Voici un exemple de ce fichier :

(où xxxxxxxxx est le nom du réseau et « zzzzzzzzzzzzzzzzz » le mot de passe).

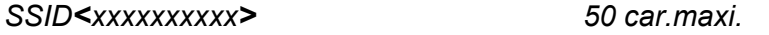

*MOPA<zzzzzzzzzzzzzzzzzz> 100 car.maxi*

Ceci permet au responsable réseau de maintenir l'accès au wifi de ce système en cas de modification du nom ou du mot de passe du réseau.

#### <span id="page-12-0"></span>**5.3 Liste des composants**

- 1 plaque veroboard pastilles : Gotronic - [https://www.gotronic.fr/art-plaque-d-essais](https://www.gotronic.fr/art-plaque-d-essais-bcs160-6933.htm)[bcs160-6933.htm](https://www.gotronic.fr/art-plaque-d-essais-bcs160-6933.htm)
- 1 ESP32 38 pins : Atlantique composants ou AZDelivery (Amazon) - [https://www.ama](https://www.amazon.fr/AZDelivery-Development-successeur-Compatible-incluant/dp/B071P98VTG/ref=asc_df_B071P98VTG/?tag=googshopfr-21&linkCode=df0&hvadid=194939354820&hvpos=&hvnetw=g&hvrand=9378847466286001460&hvpone=&hvptwo=&hvqmt=&hvdev=c&hvdvcmdl=&hvlocint=&hvlocphy=9055393&hvtargid=pla-367709801435&mcid=3c2144aa0c7c390d949675158d869029&th=1)[zon.fr/AZDelivery-Development-successeur-Compatible-in](https://www.amazon.fr/AZDelivery-Development-successeur-Compatible-incluant/dp/B071P98VTG/ref=asc_df_B071P98VTG/?tag=googshopfr-21&linkCode=df0&hvadid=194939354820&hvpos=&hvnetw=g&hvrand=9378847466286001460&hvpone=&hvptwo=&hvqmt=&hvdev=c&hvdvcmdl=&hvlocint=&hvlocphy=9055393&hvtargid=pla-367709801435&mcid=3c2144aa0c7c390d949675158d869029&th=1)[cluant/dp/B071P98VTG/ref=asc\\_df\\_B071P98VTG/?tag=googshopfr-](https://www.amazon.fr/AZDelivery-Development-successeur-Compatible-incluant/dp/B071P98VTG/ref=asc_df_B071P98VTG/?tag=googshopfr-21&linkCode=df0&hvadid=194939354820&hvpos=&hvnetw=g&hvrand=9378847466286001460&hvpone=&hvptwo=&hvqmt=&hvdev=c&hvdvcmdl=&hvlocint=&hvlocphy=9055393&hvtargid=pla-367709801435&mcid=3c2144aa0c7c390d949675158d869029&th=1)[21&linkCode=df0&hvadid=194939354820&hvpos=&hvnetw=g&hvrand=937884746628600146](https://www.amazon.fr/AZDelivery-Development-successeur-Compatible-incluant/dp/B071P98VTG/ref=asc_df_B071P98VTG/?tag=googshopfr-21&linkCode=df0&hvadid=194939354820&hvpos=&hvnetw=g&hvrand=9378847466286001460&hvpone=&hvptwo=&hvqmt=&hvdev=c&hvdvcmdl=&hvlocint=&hvlocphy=9055393&hvtargid=pla-367709801435&mcid=3c2144aa0c7c390d949675158d869029&th=1) [0&hvpone=&hvptwo=&hvqmt=&hvdev=c&hvdvcmdl=&hvlocint=&hvlocphy=9055393&hvtar](https://www.amazon.fr/AZDelivery-Development-successeur-Compatible-incluant/dp/B071P98VTG/ref=asc_df_B071P98VTG/?tag=googshopfr-21&linkCode=df0&hvadid=194939354820&hvpos=&hvnetw=g&hvrand=9378847466286001460&hvpone=&hvptwo=&hvqmt=&hvdev=c&hvdvcmdl=&hvlocint=&hvlocphy=9055393&hvtargid=pla-367709801435&mcid=3c2144aa0c7c390d949675158d869029&th=1)[gid=pla-367709801435&mcid=3c2144aa0c7c390d949675158d869029&th=1](https://www.amazon.fr/AZDelivery-Development-successeur-Compatible-incluant/dp/B071P98VTG/ref=asc_df_B071P98VTG/?tag=googshopfr-21&linkCode=df0&hvadid=194939354820&hvpos=&hvnetw=g&hvrand=9378847466286001460&hvpone=&hvptwo=&hvqmt=&hvdev=c&hvdvcmdl=&hvlocint=&hvlocphy=9055393&hvtargid=pla-367709801435&mcid=3c2144aa0c7c390d949675158d869029&th=1)
- 1 RTC SD2405 : Gotronic -<https://www.gotronic.fr/art-module-rtc-i2c-dfr0469-26813.htm>
- 1 module SD card 3,3 v : Gotronic - [https://www.gotronic.fr/art-module-carte-sd-gt126-](https://www.gotronic.fr/art-module-carte-sd-gt126-28506.htm) [28506.htm](https://www.gotronic.fr/art-module-carte-sd-gt126-28506.htm)
- 1 carte SDHC 8GO : Gotronic -<https://www.gotronic.fr/art-carte-microsd-8-gb-21475.htm>
- 1 buzzer piezzo : Gotronic - [https://www.gotronic.fr/art-capsule-piezoelectrique-tv2060-](https://www.gotronic.fr/art-capsule-piezoelectrique-tv2060-3854.htm) [3854.htm](https://www.gotronic.fr/art-capsule-piezoelectrique-tv2060-3854.htm)
- 2 boutons poussoir 12mm : Amazon - [https://www.cdiscount.com/bricolage/electricite/interrup](https://www.cdiscount.com/bricolage/electricite/interrupteur-a-bouton-poussoir-led-interrupteur-a/f-1661416-vvi1687154223072.html#mpos=0)[teur-a-bouton-poussoir-led-interrupteur-a/f-1661416-vvi1687154223072.html#mpos=0](https://www.cdiscount.com/bricolage/electricite/interrupteur-a-bouton-poussoir-led-interrupteur-a/f-1661416-vvi1687154223072.html#mpos=0)
- 2 Condensateurs 100 uF : Atlantique composants
- 1 alimentation 5V : récup ou en stock à MHK (Yves)
- 1 cable M-M USB A -Micro USB : partout
- 3 led 5mm (2 jaunes une orange) : partout
- 3 résistances /4 watt 220 Ω : partout

Soit un total de 72 € (Atlantique composants à Cesson-Sévigné)

#### <span id="page-12-1"></span>**5.4 Schéma des composants du boîtier**

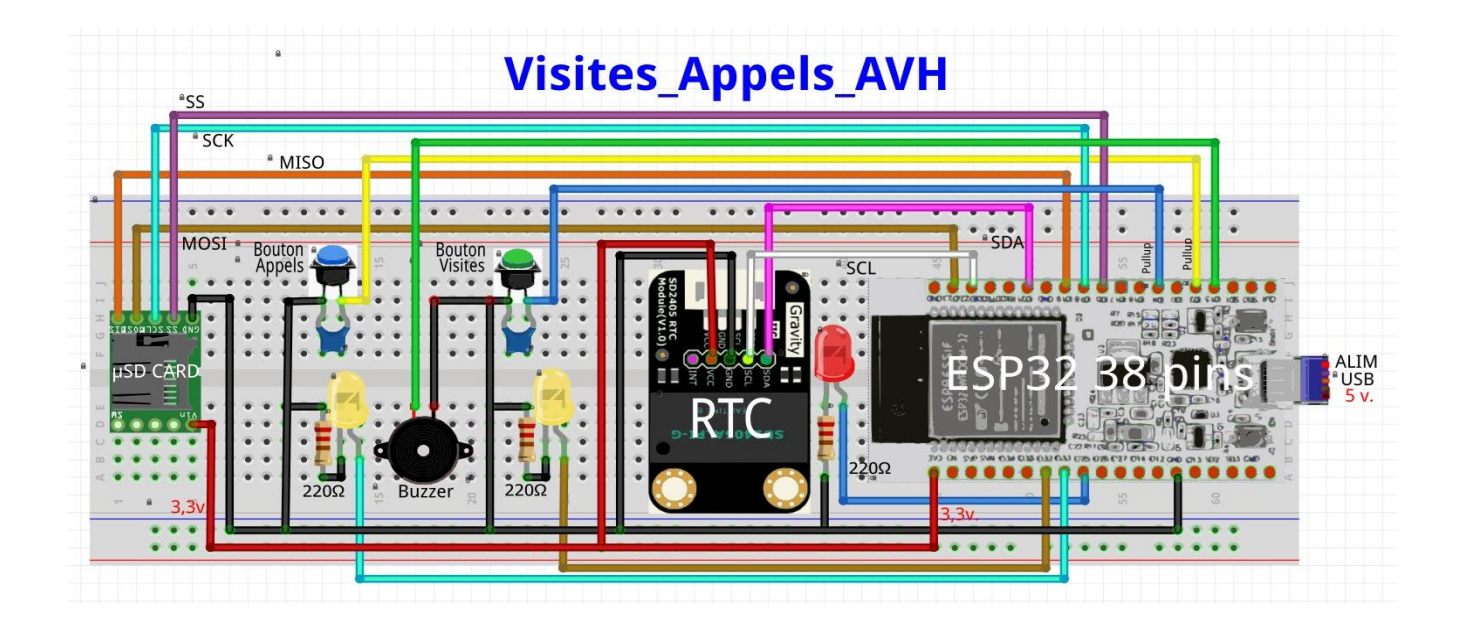

**NB :** les boutons et les leds sont fixés sur le dessus du boîtier.

#### <span id="page-13-0"></span>**5.5 Schéma électronique**

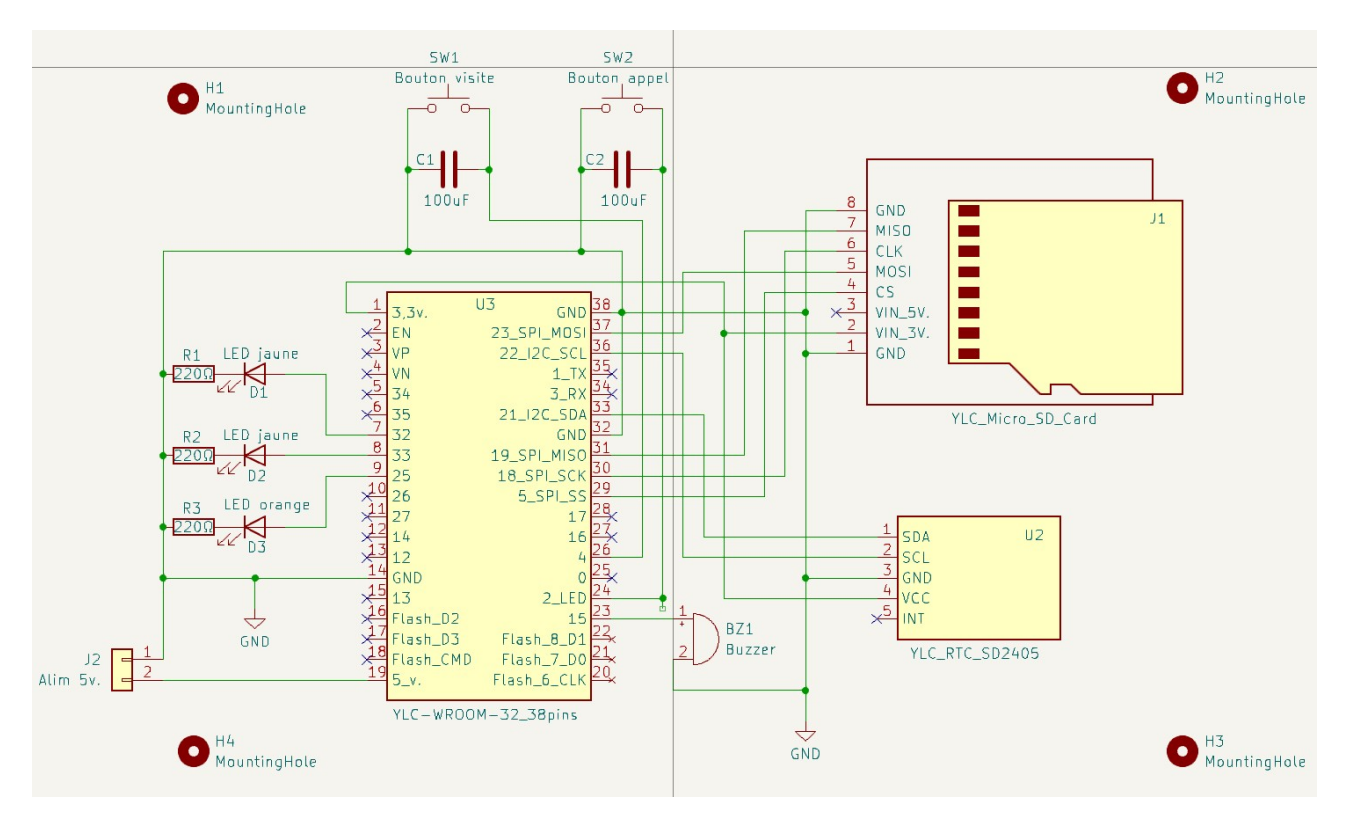

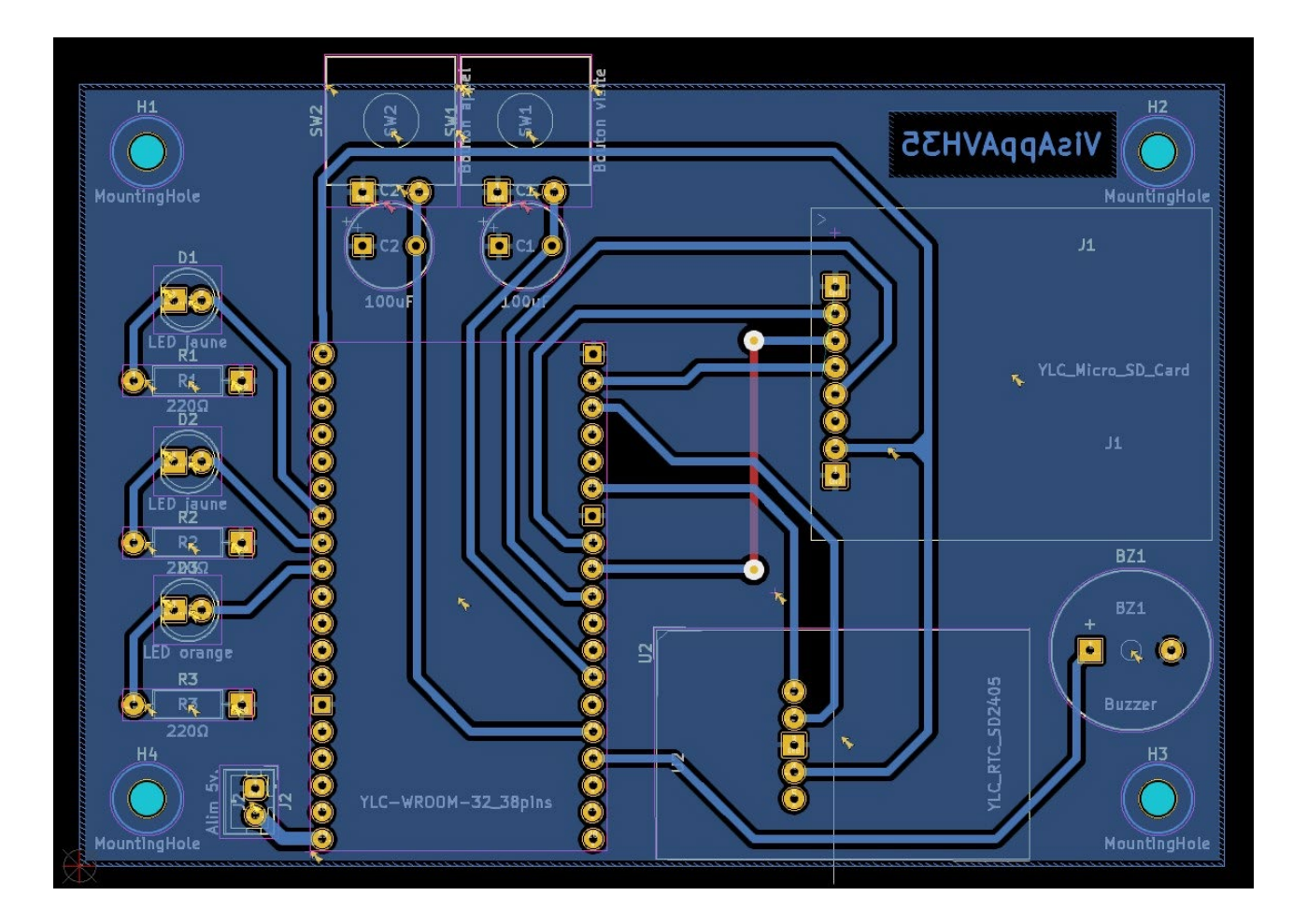

#### <span id="page-14-0"></span>**5.6 Le boîtier**

Le boîtier est découpé à la découpeuse laser dans du contre-plaqué de peuplier de 3mm.

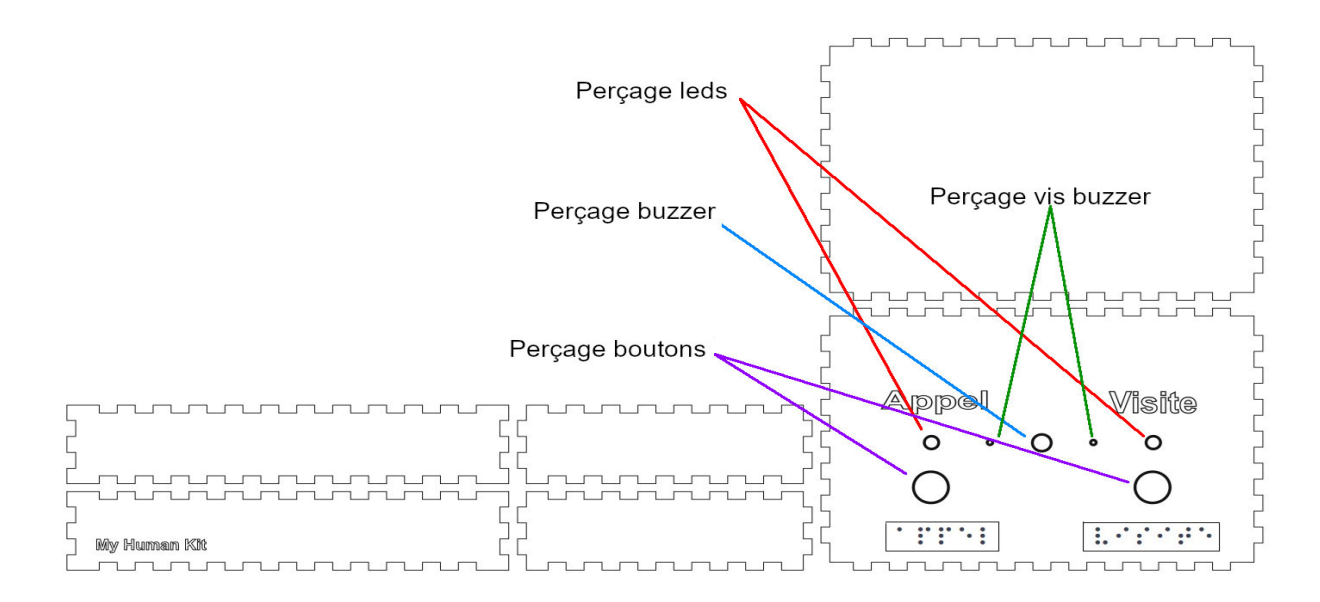

#### <span id="page-14-1"></span>**5.7 Etiquettes braille**

Les 2 étiquettes braille « Appel » et « Visite » sont imprimées en impression 3D selon les spécifications ci-contre →

Sinon, la solution la plus pratique consiste à utiliser une embosseuse pour composer ces deux étiquettes sur un support plastique (transparent pour retro-projecteur).

Elles sont collées sur le boîtier sous les boutons.

La hauteur des points doit être de 0,55 mm.

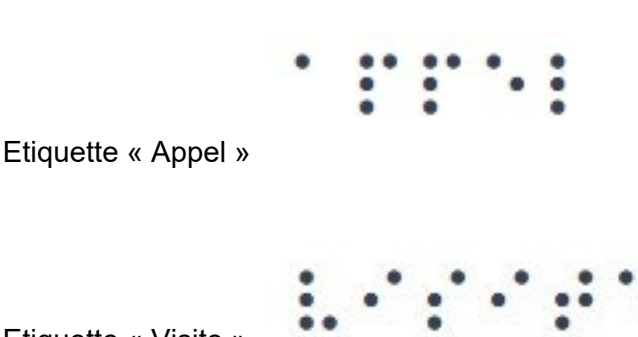

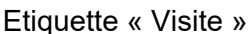

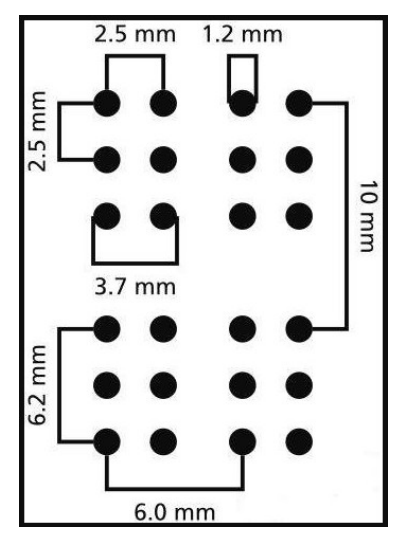